# **Canvas | First Steps für Studierende**

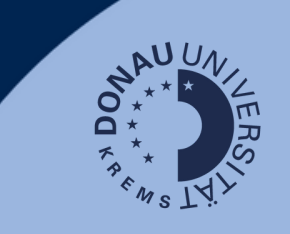

#### **Login**

Loggen Sie sich auf [uwk.instructure.com](https://uwk.instructure.com/) mit Ihrem UWK-Account ein.

Nach dem Login gelangen Sie direkt auf Ihr persönliches Dashboard.

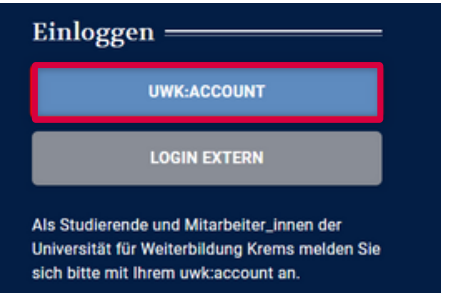

## **Dashboard-Übersicht**

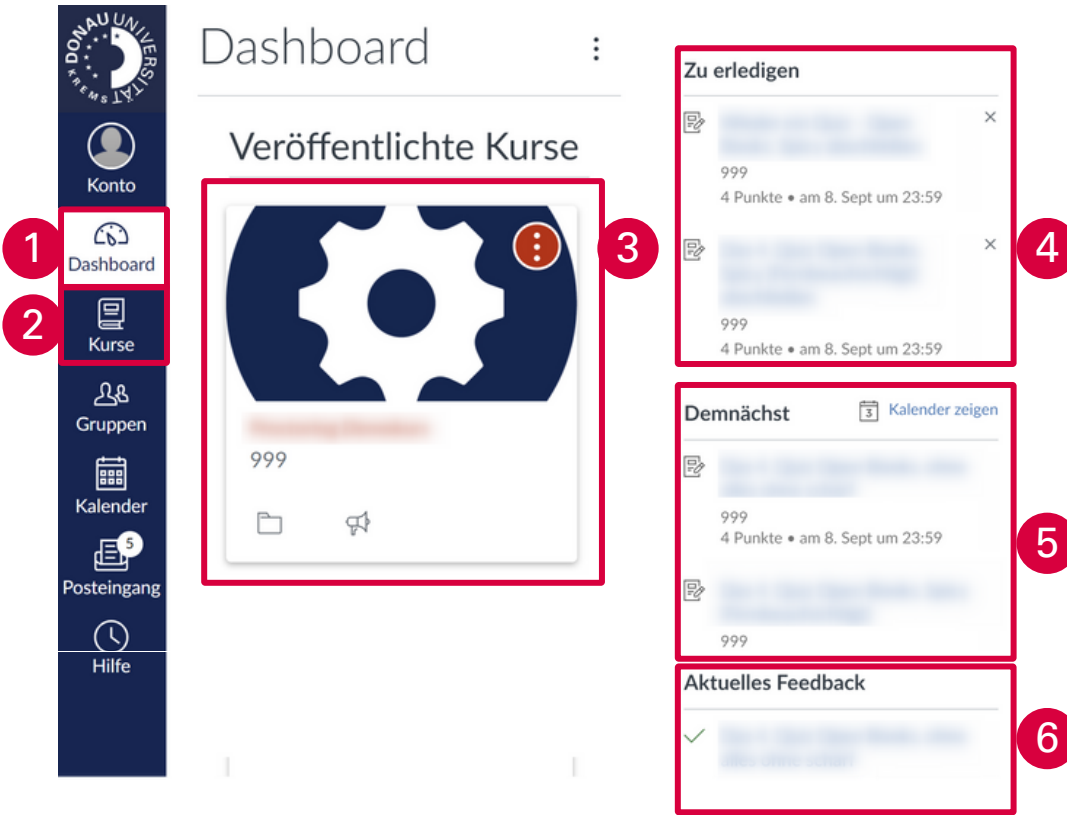

## **1. Dashboard-Icon**

Hier können Sie jederzeit zurück zum Dashboard navigieren.

#### **2. Kursübersicht**

Hier sehen Sie alle Kurse, in die Sie [eingeschrieben](https://uwk.instructure.com/) sind. In dieser Übersicht können Favoriten definiert werden.

#### **3. [Kurskarten](https://uwk.instructure.com/)**

Hier [finden](https://uwk.instructure.com/) Sie alle Kurse oder - wenn definiert - Ihre Favoriten.

## **4. Aufgaben / Zu erledigen**

Übersicht über Aufgaben, die in Ihren Kursen zu erledigen sind

#### **5. Demnächst**

Auflistung der demnächst relevanten Aufgaben und Termine

#### **6. Feedback**

Übersicht über das Feedback, das Sie in Ihren Kursen erhalten haben.

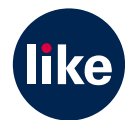

## **Canvas | Dashboard - Anpassungen**

#### **Dashboard-Ansicht**

Es gibt drei Möglichkeiten der Ansicht:

- **Kartenansicht** (standardmäßig eingestellt): Kurskarten für den schnellen Zugriff auf alle favorisierten Kurse
- **ToDos**: Agenda-Ansicht mit allen zu erledigenden Kursaufgaben
- **Aktuelle Aktivitäten**: alle jüngsten Aktivitäten aller Kurse

#### **Kursfarben**

- Farbkodierungen tragen zur Übersichtlichkeit bei
- Die gewählte Farbe wird auch im Kalender angezeigt und gilt nur für das persönliche Dashboard.
- **Kurskarten-Farbe ändern**: bei der Kurskarte über die drei Punkte die gewünschte Farbe wählen.
- **Farbüberlagerung**: Kurskarte mit Bild können auch 'eingefärbt' werden. Wichtig: Bei den Dashboard-Einstellungen muss dafür 'Farbüberlagerung' aktiviert werden.

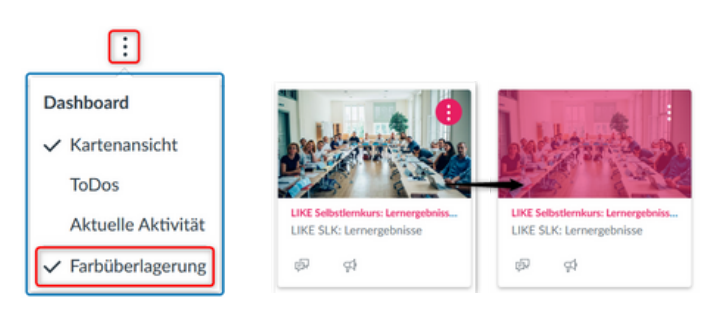

## **Kurs-Favoriten definieren**

Kurs-Favoriten werden direkt auf dem Dashboard angezeigt und erleichtern so einen schnellen Zugriff auf häufig verwendete Kurse.

- Rufen Sie die Kursübersicht über 'Alle Kurse' auf.
- Aktivieren Sie den Stern vor dem favorisierten Kurs.
- Achtung! Sobald ein Favorit definiert ist, wird nur mehr dieser (und weitere Favoriten) am Dashboard angezeigt. Die restlichen Kurse finden Sie in der Kursübersicht.

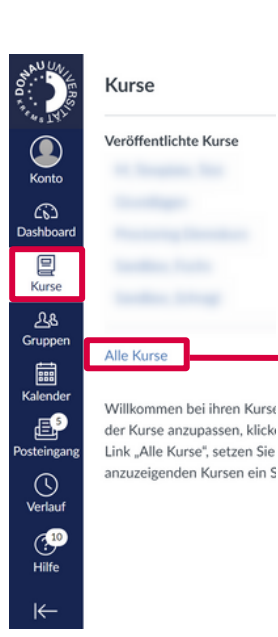

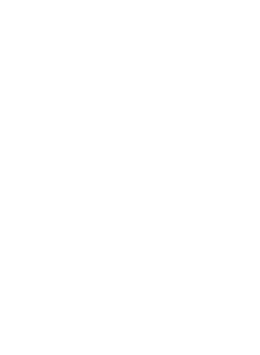

Alle Kurse

÷A,

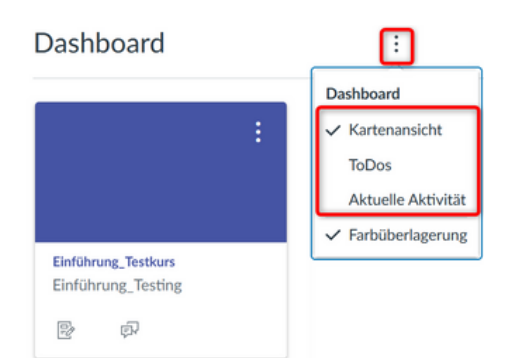

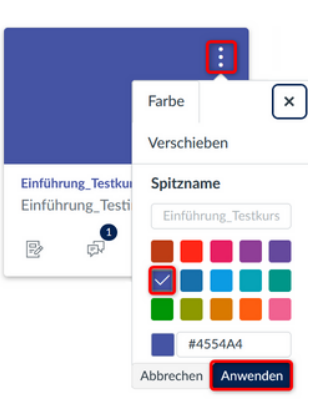

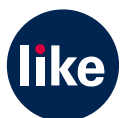